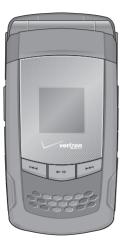

# **User Guide**

**CDM8975** 

## **CHAPTER 1. BEFORE USING CDM8975**

| BEFORE USING                 | 6  |
|------------------------------|----|
| INSIDE THE PACKAGE           | 6  |
| HANDSET DESCRIPTIONS         | 7  |
| KEYS DESCRIPTIONS            | 8  |
| DISPLAY INDICATORS           | 10 |
| INSTALL BATTERY              | 13 |
| REMOVE BATTERY               | 13 |
| CHARGING YOUR BATTERY        | 14 |
| BATTERY HANDLING INFORMATION |    |

## **CHAPTER 2. BASIC OPERATION**

| BASIC OPERATION          | . 16 |
|--------------------------|------|
| TURNING THE PHONE ON/OFF | . 16 |
| ACCESSING THE MENU       | . 16 |
| MENU SUMMARY             | . 17 |
| MAKING A CALL            | . 19 |
| ANSWERING CALLS          | . 19 |
| MISSED CALL NOTIFICATION | . 20 |
| WAIT/PAUSE FEATURE       | . 20 |
| ANSWERING A CALL         | . 21 |

| MAKING AN INTERNATIONAL CALL    | 21 |
|---------------------------------|----|
| 3-WAY CALLING                   | 21 |
| CALL WAITING FUNCTION           | 21 |
| CALLING A NUMBER FROM CONTACTS  | 22 |
| ADJUSTING VOLUME                | 22 |
| ADJUSTING THE CALL VOLUME       | 22 |
| CALLER ID FUNCTION              | 23 |
| VIBRATE ON/OFF MODE             | 23 |
| SPEAKERPHONE MODE               | 23 |
| MUSIC PLAYER                    | 23 |
| AVAILABLE OPTIONS DURING A CALL | 23 |
| MAKING AN EMERGENCY CALL        | 24 |
|                                 |    |

#### **CHAPTER 3. PUSH TO TALK**

| PUSH TO TALK           | 8 |
|------------------------|---|
| PTT ON/OFF MODE 2      | 8 |
| PTT CALL TYPES 2       | 8 |
| STORING A PTT NUMBER 2 | 8 |
| MAKING A PTT CALL      | 8 |
| INCOMING PTT CALL      | 0 |
| PTT CONTACTS 3         | 1 |

## **CHAPTER 4. MEMORY FUNCTION**

| MEMORY FUNCTION                     | 38 |
|-------------------------------------|----|
| STORING A PHONE NUMBER              | 38 |
| ENTERING LETTERS, NUMBERS & SYMBOLS | 44 |
| ONE, TWO, THREE-TOUCH DIALING       | 46 |

#### **CHAPTER 5. MENU FUNCTION**

| CONTACTS             | 48 |
|----------------------|----|
| NEW CONTACT          | 48 |
| NEW PTT CONTACT      | 48 |
| CONTACT LIST         |    |
| PTT CONTACT LIST     |    |
| GROUPS               |    |
| PTT GROUPS           |    |
| SPEED DIALS          |    |
| IN CASE OF EMERGENCY |    |
| MY NAME CARD         |    |
| RECENT CALLS.        |    |
| RECENT CALLS         |    |
| MISSED               |    |
| RECEIVED             |    |
|                      |    |

| DIALED            | 0 |
|-------------------|---|
| BLOCKED           | 1 |
| ALL               | 1 |
| VIEW TIMERS       | 2 |
| ETTINGS           | 3 |
| BLUETOOTH MENU 63 | 3 |
| SOUNDS SETTINGS   |   |
| DISPLAY SETTINGS  |   |
| PHONE SETTINGS    |   |
| CALL SETTINGS     |   |
| MEMORY            |   |
| PHONE INFO        | - |
| SET UP WIZARD     |   |
| VOICE TOOLS       |   |
|                   |   |
| VOICE COMMANDS    |   |
|                   | - |
| CALCULATOR        |   |
| CALENDAR          | - |
| ALARM CLOCK       |   |
| STOP WATCH        |   |
| WORLD CLOCK       |   |
| NOTEPAD100        | 0 |

| MY VERIZON | 102 |
|------------|-----|
| MY VERIZON | 102 |

## **CHAPTER 6. MEDIA CENTER**

| nicroSD                | 104 |
|------------------------|-----|
| USING THE microSD CARD |     |
| AEDIA CENTER           | 105 |
| MUSIC & TONES          | 105 |
| PICTURE & VIDEO        | 110 |
| GAMES                  | 114 |
| MOBILE WEB             | 115 |
| BROWSE & DOWNLOAD      | 116 |
| EXTRAS                 | 117 |
| MEDIA CENTER INFO      | 117 |
|                        |     |

## **CHAPTER 7. MESSAGING MENU**

| MESSAGING                  | 120 |
|----------------------------|-----|
| WHEN A NEW MESSAGE ARRIVES | 120 |
| NEW MESSAGE                | 120 |
| INBOX                      |     |
| SENT                       | 124 |

| DRAFTS    | 125 |
|-----------|-----|
| VOICEMAIL |     |
| MOBILE IM |     |
| EMAIL     |     |
| CHAT      |     |
| ERASE ALL |     |
| SETTINGS  |     |
|           |     |

#### **CHAPTER 8. SAFETY AND WARRANTY**

| SAFETY                                              | 132 |
|-----------------------------------------------------|-----|
| SAFETY INFORMATION FOR WIRELESS HANDHELD PHONES     | 132 |
| SAFETY INFORMATION FOR FCC RF EXPOSURE              | 135 |
| SAR INFORMATION                                     | 135 |
| FCC HEARING-AID COMPATIBILITY (HAC) REGULATIONS FOR |     |
| WIRELESS DEVICES                                    | 136 |
| FDA CONSUMER UPDATE                                 | 138 |
| AVOID POTENTIAL HEARING LOSS                        | 141 |
| FCC COMPLIANCE INFORMATION                          | 144 |
| WARRANTY                                            | 145 |
| 12 MONTH LIMITED WARRANTY                           | 145 |
| INDEX LIST                                          | 147 |

## CHAPTER 1 BEFORE USING CDM8975

This chapter provides important information about using the CDM8975 including:

Inside the package Handset descriptions Keys descriptions Display indicators Install battery Remove battery Charging your battery ry handling information

#### Table of Contents

## **INSIDE THE PACKAGE**

This package should include all items pictured below. If any are missing or different, immediately contact the retailer where you purchased the phone.

Standard Battery

6

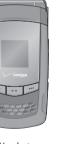

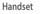

Battery Cover

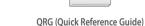

User Guide

uide) Wall Charger

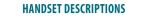

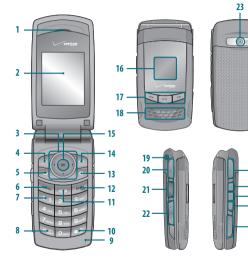

1. Earpiece 2. Main Display Screen 3. Directional Key 4. Left Soft Key 5. Mobile Email Kev 6. SEND Key 7. Voicemail Key 8. International Dial Key 9. Microphone 10. Vibrate Mode Key 11. CLR Key 12. END/PWR Key 13. VZ Navigator Key 14. Right Soft Key 15. Menu/OK Key 16. Front Display Screen 17. Music Key 18. External Speaker 19. Wrist Strap Eyelet

23. Camera Lens24. Headset Jack25. AVR Key26. Camera Key27. Speakerphone Key28. microSD Card Slot

20. Charging / Data Jack

21. PTT Key

22. Volume Keys

Before Using CDM8975 - Chapter 1 7

Chapter 1 - Before Using CDM8975

#### **KEYS DESCRIPTIONS**

R

The following list correlates to the previous page's phone illustration.

1. Earpiece: The earpiece allows you to hear the other caller. 2. Main Display Screen: Displays all the information needed to operate your phone. 3. [ ( ] Directional Key: The Directional Key allows you to scroll through phone menu options and provides a shortcut to phone functions from standby mode. For more information on personalizing set shortcut keys, see "Set Shortcuts" on page 76. 4. [ 1 Left Soft Key: Press to display the Message menu or access the function listed above the key. 5. [ ] Mobile Email Key: A short / Long press Mobile Email key shall launch Mobile Email application screen when in idle mode. 6. [ ] SEND Key: Press to make or receive a call. In standby mode, press to access your All Calls list.

7. [ Voicemail Key: Press and hold to automatically dial your voicemail system. 8. [ [ ] International Dial Key: Press and hold to enter a plus "+". A"+" is reserved for international dialing. 9. Microphone: Allows the other caller to hear you clearly when you are speaking to them. **10.** [ 11] **Vibrate Mode Key:** Press and hold to place your device in Vibrate mode. 11. [ **CLR Key:** When entering a phone number or text, press to delete a single space or character. Press and hold to delete entire words. Press this key once in a menu to go back one level. 12. [ Imposed by the set of the set of the s call or browser session, and/or return to idle mode. 13. [ Joint June 2017] VZ Navigator Key: A short / Long press VZ Navigator key shall launch VZ Navigator application screen when in idle mode.

14. [ ] Right Soft Key: Press to display Contacts or to access the function listed above the key. 15. [ Image: 15. [ Image: 15. [ Image: 15. [ Image: 15. [ Image: 15. ] Menu/OK Key: Allows you to access the menu screen. It also allows you to accept choices when navigating through a menu. 16. Front Display Screen: This screen displays incoming calls, messages, signal, battery strength, time, day and date. 17. [ Music Key: In idle mode, press to activate the Music player. 18. External Speaker: PTT, Music, Ringtones, and Sounds are played through the speaker. 19. Wrist Strap Eyelet: Accessory eyelet (optional straps and lanyards - purchased separately). 20. Charging / Data Jack: Plug in the Wall Charger or USB Cable here **21. [ ] PTT Key:** Press and hold to talk Push to Talk (PTT) when the phone is in PTT mode. **22. [ ] Volume Keys:** Allows you to adjust the master volume in standby mode or adjust the voice volume

during a call. 23. Camera Lens: The lens of your built-in camera. 24. Headset Jack: Plug in the Headset Connector here to use a headset. 25. [6] ] AVR Key: In idle mode, press to activate VoiceSignal™.

25. [ ] Aver Rey. In falle mode, press to accurate voicesignal.
26. [ ] Camera Key: Press to access Camera Viewfinder mode.
27. [ ] Speakerphone Key: Press to turn Speakerphone On or Off.
28. microSD Card Slot: Insert a microSD<sup>™</sup> memory card here to

microSD Card Slot: Insert a microSD™ memory card here increase memory capacity.

| DISPLAY         | INDICATORS                                                                                                    | lcon         |                                              |
|-----------------|----------------------------------------------------------------------------------------------------|--------------|----------------------------------------------|
| lcon            | Icon Descriptions                                                                                                    |              | Dormant: Phone is                            |
| Ÿ D <b>IIII</b> | D Signal Strength: CDMA 95 service available.                                                                              | ₹            | for some time — the                          |
| ΨEVIII          | EV Signal Strength: EV service is available.                                                                               |              | receive calls.                               |
| <b>∛ 1XIII</b>  | 1X Signal Strength: 1X service is available.                                                                               | ø            | No Service: Phone                            |
| Ÿ <b>5200</b>   | EV/1X Signal Strength: EV/1X service is available.                                                                         |              | TTY: TTY mode is a                           |
| Υ <b>εχιιι</b>  | EV/D Signal Strength: EV/Digital service is available.                                                                     | ۵            | Voice Call: A call is<br>* No icon indicates |
| 🛞 OFF           | Airplane Mode: Transmitting and receiving information is restricted.                                                       | \$           | GPS Icon: Location                           |
|                 | Roaming: The phone is outside of the home service area.                                                                    | <b>\$</b> )) | dr 5 tent. Location                          |
| S               | SSL (Secured Socket Layer): Indicates that secure communication between client and server has been established during data | *            | Bluetooth: Indicat                           |
| 5               | communication using encryption.                                                                                            |              | Bluetooth Active                             |
| Р               | Voice Privacy: Indicates Voice Privacy mode is active.                                                                     |              |                                              |
| ₫₽              | Data Call: Data Session is in progress.                                                                                    | ∦₹           | Bluetooth Conne                              |

10

Chapter 1 - Before Using CDM8975

| on       | Icon Descriptions                                                                                                    |
|----------|----------------------------------------------------------------------------------------------------|
| <b>*</b> | Dormant: Phone is in a dormant state during a data call. Phone<br>reverts to Dormant mode when there hasn't been activity on a page<br>for some time — the connection is still active and you can make and<br>receive calls. |
| 3        | No Service: Phone cannot receive a signal from the system.                                                                                                    |
| 2        | TTY: TTY mode is active.                                                                                                    |
| ġ.       | Voice Call: A call is in progress.<br>* No icon indicates the phone is in standby mode.                                                                                                    |
| ₽<br>•)) | GPS Icon: Location Service of your phone is E911/Location On.                                                                                                    |
| ₿        | Bluetooth: Indicates Bluetooth mode.                                                                                                    |
| \$       | Bluetooth Active: Indicates Bluetooth Active mode.                                                                                                    |
| ŧ        | Bluetooth Connected: Indicates a Bluetooth Device is connected.                                                                                                    |

| lcon   | Icon Descriptions                                                                 | lcon     |           |
|--------|-----------------------------------------------------------------------------------|----------|-----------|
|        | Battery Level: Battery charging level — the more blocks, the stronger the charge. | 2)       | Voicemai  |
| P      | AVR Active: AVR mode is active.                                                   | <u>i</u> | Alarm On  |
| \$     | AVR Listening: Indicates AVR listening.                                           | ۲        | PTT User  |
| ß      | Alarm Only: Phone will alert you with an alarm tone.                              |          | PTT User  |
| ø      | All Sounds Off: Ringer volume is set to off.                                      |          | PTT Grou  |
| (8)    | Vibrate Only: Phone will vibrate when call is received.                           |          | DTT       |
| ()     | Speakerphone: Speakerphone mode is active.                                        | 9        | PTT Grou  |
| 4      | Missed Calls: Indicates you have missed calls.                                    |          |           |
| $\geq$ | Message: Indicates you have new message.                                          |          | Dialed Ca |
| ÷      | Calendar Appointment: Event Alarm is active.                                      | M        | Received  |
| 10.00  |                                                                                   |          |           |

| lcon | Icon Descriptions                                  |                                                   |             |  |  |  |
|------|----------------------------------------------------|---------------------------------------------------|-------------|--|--|--|
| 2)   | Voicemail: Indicates you ha                        | Voicemail: Indicates you have voicemail messages. |             |  |  |  |
| ١.   | Alarm On: Appears when an alarm is set.            |                                                   |             |  |  |  |
| ۲    | PTT User Online: Appears when PTT User Online.     |                                                   |             |  |  |  |
| 9    | PTT User Offline: Appears when PTT User Offline.   |                                                   |             |  |  |  |
| ٢    | PTT Group Online: Appears when PTT Group Online.   |                                                   |             |  |  |  |
| 9    | PTT Group Offline: Appears when PTT Group Offline. |                                                   |             |  |  |  |
|      | Recent Ca                                          | alls Icons                                        |             |  |  |  |
| Я    | Dialed Call                                        | $\times$                                          | Missed Call |  |  |  |
| K    | Received Call                                      |                                                   |             |  |  |  |

Before Using CDM8975 - Chapter 1 11

| New Contacts Icons |          |           |                |  |  |
|--------------------|----------|-----------|----------------|--|--|
| Ð                  | Mobile1  |           | Group          |  |  |
| 2                  | Mobile2  | 0         | Picture        |  |  |
| Ē                  | Home     |           | Ringtone       |  |  |
|                    | Work     | ₽         | Fax            |  |  |
|                    | E-mail 1 | $\square$ | Message Ringer |  |  |
|                    | E-mail 2 | 8         | Speed Dial     |  |  |

| Message Icons |                                  |                                          |                                    |  |  |
|---------------|----------------------------------|------------------------------------------|------------------------------------|--|--|
| $\square$     | New/Unread Message               |                                          | Unopened Message<br>Notification   |  |  |
|               | Opened/Read Message              |                                          | Opened Download<br>Picture Message |  |  |
| Ţ             | Message Delivered                |                                          | Corrupt Message                    |  |  |
|               | Incomplete Delivery              | NР                                       | Pending Sent<br>Message            |  |  |
| X             | Sent Message,<br>Delivery Failed | <u>⊳</u> £a                              | Unread MMS                         |  |  |
| Ð             | Message Locked                   |                                          | Read MMS                           |  |  |
| 2             | Text Message Draft               | s an an an an an an an an an an an an an | Unread WAP Push<br>Message         |  |  |
| Þ             | Picture Message Draft            | S                                        | Read WAP Push<br>Message           |  |  |
| ۲             | Priority                         | <b>₽</b>                                 | Multiple Delivered<br>Messages     |  |  |

|        | Messag                         | e Icons  |                                      |
|--------|--------------------------------|----------|--------------------------------------|
|        | Multiple Failed<br>Messages    | <b>P</b> | Multiple Pending<br>Message          |
| 1<br>T | Multiple Incomplete<br>Message | rz7      | Multiple<br>Acknowledged SMS/<br>MMS |

#### **INSTALL BATTERY**

1. Remove the battery cover from the unit.

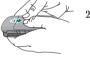

 Align the cover tabs with the slots at the back of the device and slide the battery cover top onto the unit.

1. To remove the battery, push down on the top of the battery while inserting your finger into the slot and pulling up from the

back of the battery and slide it out.

**REMOVE BATTERY** 

ots at the e battery

2. Slide the battery into the slot located at the bottom of the unit and press down.

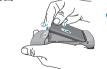

If the battery is not correctly placed in the compartment, the handset will not turn on and/or the battery may detach during use.

**3**. Slide the battery cover back onto the unit.

12 Chapter 1 - Before Using CDM8975

## **CHARGING YOUR BATTERY**

 To charge the phone, open the Charging/Data Jack cover on the Left Side of the phone, and connect the charger adapter. Plug the other end into a standard outlet.

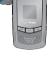

2. To remove the adapter connection, squeeze the adapter's side buttons (1) and pull.

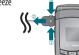

- When you charge the battery with the phone power off, you will see a charging status
   screen. You cannot operate the phone until it is powered on.
- The battery is not fully charged at the time of purchase. Fully charge the battery before use.
- It is more efficient to charge the battery with the handset powered off.
- Battery operating time gradually decreases over time.
- If the battery fails to perform normally, you may need to replace the battery.

#### 14 Chapter 1 - Before Using CDM8975

## **BATTERY HANDLING INFORMATION**

#### D0'S

- Only use the battery and charger approved for use with the CDM8975.
- Only use the battery for its original purpose.
- Try to keep batteries in a temperature between 41 °F (5 °C) and 95 °F (35 °C). If the battery is stored in temperatures above or below the recommended range, give it time to warm up or cool down before using.
- Completely drain the battery before recharging.
- Store the discharged battery in a cool, dark, and dry place.
- Purchase a new battery when its operating time gradually decreases after fully charging.
- Properly dispose of the battery according to local laws.

#### DON'TS

- Don't attempt to disassemble the battery it is a sealed unit with no service-able parts.
- Don't accidentally short circuit the battery by carrying it in your pocket or purse with other metallic objects such as coins, clips and pens. This may critically damage the battery.
- Don't leave the battery in extremely hot or cold temperatures. Otherwise, it could significantly reduce the capacity and lifetime of the battery.
- Don't dispose of the battery by placing into a fire.

## CHAPTER 2 BASIC OPERATION

This chapter addresses and explains the basic features of your phone including:

Call waiting function Calling a number from contacts Adjusting volume Adjusting the call volume Caller ID function Vibrate on/off mode Speakerphone mode Music player Available options during a call Making an emergency call

Turning the phone on/off Accessing the menu Menu summary Making a call Answering calls Missed call notification Wait/Pause feature Answering a call Making an international call 3-way calling

## **3<sup>RD</sup> DEPTH** 1. TXT Message 2. Picture Message Video Message 4. Voice Message 1. Get New Applications Mobile Email Mobile Web Mail ("New PTT Contact", "PTT Contact List", "PTT Groups" menu appears only when the "PTT Mode" is set "On")

## **TURNING THE PHONE ON/OFF**

## TURNING THE PHONE ON

 $\square$ 

- 1. Press and hold the END Key regulation until your display turns on and the tone sounds.
- If "Enter Lock Code" appears on the display, enter your 4-digit lock code to unlock your phone
  - The default lock code is the last 4 digits of your Mobile Telephone Number.

#### TURNING THE PHONE OFF

- 1. Press and hold the END Key and until your display turns off.
- Immediately change or recharge the battery when "BATTERY LOW" appears on the display. Memory may possibly be damaged if the phone turns off due to the battery completely draining.
  - Turn the phone off before removing or replacing the battery. If the phone is on, unsaved data may be lost.

## ACCESSING THE MENU

Your phone can be customized via the menu. Each function can be accessed by scrolling with the Directional Key 💿 or by pressing the number that corresponds with the menu item.

- 1. To access the menu in idle mode, press the OK Key image [MENU].
- 2. To scroll through the menu, press the Directional Key 🙆 up, down, left or right.
- 3. To return to the previous page, press the CLR Key . To exit the current menu and return to the idle mode, press the END Key 📷 .
- 4. In idle mode, press the Left Soft Key [Message] to open the Messaging menu. Or, press the Right Soft Key 🔚 [Contacts] to open your Contacts list.
  - All directions in this manual are based on the Tab Main Menu Setting, and Classic Display Theme. If you have changed either of these settings, the directions may vary.

|       | <b>E 5 1 1</b> |      |       |       | -  |
|-------|----------------|------|-------|-------|----|
| - 144 | ENI            | I VI | 1 6/1 | МΔ    | R/ |
| 111   | LIN            | J J( | J IVI | 111/1 |    |

|              |                                                                |                                                                                                    | mannmenta |                                                                                                    |
|--------------|----------------------------------------------------------------|----------------------------------------------------------------------------------------------------|-----------|----------------------------------------------------------------------------------------------------|
| Main Menu    | 2 <sup>ND</sup> DEPTH                                          | 3 <sup>RD</sup> DEPTH                                                                                                    | MESSAGING | 1. New Message                                                                                                    |
| MEDIA CENTER | 1. Music & Tones<br>2. Picture & Video                         | 1. V CAST Music I Rhapsody     2. Get New Ringtones     3. My Ringtones     4. My Music     5. My Sounds     6. Sync Music     1. V CAST Videos     2. Get New Pictures     3. My Pictures     4. My Videos     5. Take Picture     6. Record Video |           | 2. Inbox<br>3. Sent<br>4. Drafts<br>5. Voicemail<br>6. Mobile IM<br>7. Email<br>8. Chat                                                                   |
|              | 3. Games<br>4. Mobile Web<br>5. Browse & Download<br>6. Extras | <ol> <li>Online Album</li> <li>Get New Applications</li> <li>Get New Applications<br/>Mobile E-mail<br/>VZ Navigator</li> <li>Get New Applications</li> </ol>                                                                                       | CONTACTS  | 1. New Contact<br>2. New PTT Contact<br>3. Contact List<br>4. PTT Contact List<br>5. Groups<br>6. PTT Groups<br>7. Speed Dials<br>8. In Case of Emergency |

Main Menu

2<sup>ND</sup> DEPTH

9. My Name Card

Basic Operation - Chapter 2 17

Mobile IM

| Main Menu           | 2 <sup>ND</sup> DEPTH                                                                                                    | 3 <sup>RD</sup> DEPTH                                                                                                | Main Menu           | 2 <sup>ND</sup> DEPTH | 3 <sup>RD</sup> DEPTH                                                                                                    |
|---------------------|----------------------------------------------------------------------------------------------------|----------------------------------------------------------------------------------------------------|---------------------|-----------------------|----------------------------------------------------------------------------------------------------|
| RECENT CALLS        | 1. Missed     2. Received     3. Dialed     4. Blocked ("Blocked"     appears only when     Call Restriction is set)     5. All     6. View Timers |                                                                                                    | SETTINGS &<br>TOOLS | 5. Display Settings   | 6. Device Connect<br>7. Power On/Off<br>1. Easy Set Up<br>2. Banner<br>3. Backlight<br>4. Wallpaper<br>5. Display Themes<br>6. Main Menu Setting                                                                                    |
| SETTINGS &<br>TOOLS | 1. My Verizon<br>2. Tools                                                                                                    | 1. Voice Commands<br>2. Calculator<br>3. Calendar<br>4. Alarm Clock<br>5. Stop Watch<br>6. World Clock<br>7. Notepad |                     | 6. Phone Settings     | <ol> <li>7. Dial Fonts</li> <li>8. Menu Font Size</li> <li>9. Clock Format</li> <li>1. Airplane Mode</li> <li>2. Set Shortcuts</li> <li>3. Voice Commands</li> <li>4. Language</li> <li>5. Location</li> <li>6. Security</li> </ol> |
|                     | 3. Bluetooth Menu<br>4. Sounds Settings                                                                                                    | 1. Add New Device<br>1. Easy Set Up<br>2. Call Sounds<br>3. Alert Sounds<br>4. Keypad Volume<br>5. Service Alerts    |                     | 7. Call Settings      | 7. System Select<br>8. NAM Selection<br>1. Answer Options<br>2. Auto Retry<br>3. TTY Mode                                                                                                    |

Chapter 2 - Basic Operation

18

| Main Menu         | 2 <sup>ND</sup> DEPTH | 3 <sup>RD</sup> DEPTH                 |
|-------------------|-----------------------|---------------------------------------|
| ETTINGS &<br>DOLS |                       | 4. One Touch Dial<br>5. Voice Privacy |
|                   |                       | 6. DTMF Tones<br>7. PTT Mode          |
|                   | 8. Memory             | 1. Save Options<br>2. Phone Memory    |
|                   | 9. Phone Info         | 3. Card Memory<br>1. My Number        |
|                   |                       | 2. SW/HW Version<br>3. Icon Glossary  |
|                   | A Could When I        | 4. Software Update                    |
|                   | 0. Set Up Wizard      |                                       |

## MAKING A CALL

- 1. From standby mode enter the phone number (include the area code if needed). Press the SEND Key 🔙
- To erase one digit at a time press the CLR Key . To erase the entire number, press and hold the CLR Key .

  - · When you place or receive a call from phone numbers stored in your contact list with a contact name, the name will be displayed.

#### 2. To end a call, press the END Key .

If you activate the "AUTO RETRY" function, the phone will automatically re-dial the number (Refer to page 83).

 You can also place calls using Voice-Activated Dialing. Please refer to page 90 for more details

#### **ANSWERING CALLS**

- 1. When your phone rings or vibrates, press the SEND Key with the second second answer the incoming call. (Depending on your phone's settings, you may also answer incoming calls by opening the phone or by pressing any key.)
- 2. To ignore incoming calls, press the Right Soft Key 🕎 [Ignore].
- 3. To end a call, press the END Key must.

In "Auto w/ Hands-free" a call is automatically answered after a preset number of ring tones (Refer to page 83).

Basic Operation - Chapter 2 19

## MISSED CALL NOTIFICATION

 $\square$ 

When an incoming call is not answered, the Missed Call icon appears on the display.

## TO DISPLAY THE MISSED CALL ENTRY FROM THE NOTIFICATION SCREEN:

1. Highlight the entry "View Now" and press the OK Key  $\odot$  .

- To dial the phone number, press the SEND Key mail.
   TO DISPLAY A MISSED CALL ENTRY FROM STANDBY MODE:
- 1. From standby mode, press the OK Key () [MENU], then press the Directional Key () right once for the "RECENT CALLS" menu.
- 2. Press "1. Missed".
- 3. Highlight the entry you wish to view, then press the OK Key (OPEN).
- 4. To dial the phone number, press the SEND Key 🔤

## WAIT/PAUSE FEATURE

Pauses are used for automated systems (i.e., voice mail or calling cards). Insert a pause after a phone number and then enter another group of numbers. The second set of numbers is dialed automatically after the pause. This feature is useful for dialing into systems that require a code.

#### Wait (W)

The phone stops dialing until you press the Left Soft Key a [Release] to advance to the next number.

#### 2-Sec Pause

The phone waits 2 seconds before sending the next string of digits automatically.

- 1. From standby mode enter the phone number.
- 2. Press the Right Soft Key 📷 [Options].
- Press the Directional Key (2) up or down to select pause type, then the OK Key (2) [OK]. "2-Sec Pause/Wait".
- 4. Enter additional number(s) (pin number or credit card number).
- 5. Press the SEND Key key to dial or the Left Soft Key 🥣 [Save].

#### **ANSWERING A CALL**

- If your phone is set to "Flip Open" for "Answer Options," simply open the phone to answer a call. If your phone is set to "Any Key" for "Answer Options," press any key to answer a call. If your phone is set to "Auto w/ Hands-free" for "Answer Options," calls are answered automatically with a 5 second delay. ("Auto w/ Hands-free" is available only when connected to a headset or handsfree device.) For information on how to set your Answer Options, see page 83.
- $\mathbf{2}$ . To end the call, press the END Key  $\mathbf{res}$  .

## MAKING AN INTERNATIONAL CALL

- From standby mode, press and hold the \* Key in . The "+" required for international calls will be displayed.
- 2. Enter the country code, area code, and phone number, then press the SEND Key and SEND Key and SEND Key and SEND Key set and SEND Key set an
- 3. To end the call, press the END Key 🗾 .

## **3-WAY CALLING**

With 3-Way Calling, you can talk to two people at the same time. When using this feature, the normal airtime rates will be applied for each of the two calls.

- 1. From standby mode, enter the phone number you wish to call and then press the SEND Key .
- 2. Once you have established the connection, enter the second phone number you wish to call and then press the SEND Key wagain.
- When you're connected to the second party, press the SEND Key again to begin your 3-Way call.
- If one of the people you called hangs up during your call, you and the remaining caller stay connected. If you initiated the call and are the first to hang up, all three CALLS are disconnected.

## **CALL WAITING FUNCTION**

If you are on a call and you receive another incoming call, you will hear two beeps and the caller's phone number will appear on the display. With Call Waiting, you may put the active call on hold while you answer the other incoming call. To use Call Waiting:  To answer another call while on the phone, press the SEND Key and the press the first call on hold. To switch back to the first caller, press the SEND Key again.

#### **CALLING A NUMBER FROM CONTACTS**

- 1. From standby mode, press the Right Soft Key 🕎 [Contacts].
- 2. Press the Directional Key () up or down to select the Contact entry then press the OK Key () (VIEW].
- Press the Directional Key Oup or down to select the phone number.
- 4. Press the SEND Key to place the call.
- Pressing the Directional Key (20) up or down to select the "Contact entry" and then pressing the Send Key (20) will dial the Default Number of the Contact entry automatically. If multiple numbers are saved in the "Contact entry", press the Directional Key (20) up or down to select the "Contact entry" and then press the Directional Key (20) left or right to select the number you want to dial. Then press the Send Key (20).

## ADJUSTING VOLUME

To adjust the master volume:

- 1. From standby mode, press the Volume Keys up or down.
- Select one of the following options and press the OK Key (SET) to save it.
- All Sounds Off
- Alarm Only
- Vibrate Only
- Low / 
   Medium Low / 
   Medium / 
   Medium High / 
   High
- Press the Volume Keys up or down to adjust Earpiece volume during a call. To play a ringtone, press the Left Soft Key (Play).

## **ADJUSTING THE CALL VOLUME**

During a call, if you want to adjust the earpiece volume, press the Volume Keys up or down. Press the Volume Keys up to increase the volume level and the Volume Keys down to decrease the level. In Idle mode, you can also adjust the ringer volume by following the same steps.

## **CALLER ID FUNCTION**

Caller ID displays the number of the person calling when your phone rings. If the caller's identity is stored in Contacts, the name appears on the screen. The caller ID is stored in the Recent Calls Menu.

## **VIBRATE ON/OFF MODE**

Vibrate Mode mutes key tones and activates an alert for an incoming call or message. To activate Vibrate Mode:

- 1. From the idle screen, press and hold the # Key 📂 .
- 2. To return to a "Medium High" volume, from the idle screen press and hold the # Key 💋 again.

## **SPEAKERPHONE MODE**

The Speakerphone feature lets you hear audio through the speaker and talk without holding the phone.

To activate the Speakerphone in idle mode or while on a call, press the Speakerphone Key a the Speakerphone Key a when you are not on a call, Speakerphone mode will be active for one minute, then turn itself off automatically.

## **MUSIC PLAYER**

Music Player is for playing MP3 files saved on the microSD card. To display the music list with the phone closed, press and hold \_\_\_\_\_, select a music file by pressing \_\_\_\_/ / \_\_\_\_, then press \_\_\_\_ [PLAY]. Press \_\_\_\_ [PAUSE] to stop the music player while it is playing with shell closed, if the shell is opened, press the END Key \_\_\_\_\_.

## **AVAILABLE OPTIONS DURING A CALL**

During a phone call, you can access the following features by pressing the Right Soft Key molocitions]:

#### MESSAGING

To access the Messaging Menu during a call:

1. Press the Right Soft Key 📷 [Options], then press "1. Messaging".

CONTACT LIST

To view your Contact List during a call:

Press the Right Soft Key mail [Options], then press "2. Contact List".

#### **RECENT CALLS**

 $\square$ 

To view your Recent Calls list during a call:

1. Press the Right Soft Key 📷 [Options], then press "3. Recent Calls".

#### **BLUETOOTH MENU**

To access the Bluetooth Menu during a call:

- Press the Right Soft Key Difference [Options], then press "4. Bluetooth Menu".
- If an Audio device is connected, "Audio To Phone/Audio To Device" is displayed in the options menu instead of "Bluetooth Menu".

#### MAIN MENU

To access the Main Menu during a call:

- 1. Press the Right Soft Key 🔚 [Options], then press "5. Main Menu".
- Press the Directional Key oup, down, left or right to scroll through the menu screens.

#### NOTEPAD

To compose and send notes during a call:

- 1. Press the Right Soft Key 📷 [Options], then press "6. Notepad".
- 24 Chapter 2 Basic Operation

## MAKING AN EMERGENCY CALL

The 911 feature automatically places the phone in Emergency Call Mode when you dial the preprogrammed emergency number, 911. It also operates in Lock Mode and out of the service area.

911 IN LOCK MODE

To make an emergency call in Lock Mode:

- 1. From standby mode, enter "911" and then press the SEND Key was
- 2. The call connects.
- The phone maintains Emergency Mode for 5 minutes. When the call ends, the phone returns to Lock Mode.

#### 911 USING ANY AVAILABLE SYSTEM

To make an Emergency Call using any available system:

- 1. From standby mode, enter "911" and then press the SEND Key 🔤 .
- 2. The call connects.
- The phone will stay in Emergency Mode for 5 minutes. While the phone is in the Emergency Mode for 5 minutes, the phone can receive an incoming call from any available system or you can make outgoing calls even in the Emergency Callback Mode.

In this case, making a call can automatically end the Emergency Callback Mode.

The 911 call does not appear in the recent call list.

## CHAPTER 3 PUSH TO TALK

The Push to Talk (PTT) feature on your Verizon Wireless CDM8975 phone allows you to use your phone like a walkie-talkie to communicate with an individual or group of individuals who are also Verizon Wireless Push to Talk subscribers. Simply select a contact, then press and hold your phone's Push to Talk (PTT) Key to talk. On a PTT call, only one person can talk at a time. Once you have finished talking, release the PTT Key and listen for the other party to reply.

> PTT on/off mode PTT call types Storing a PTT number Making a PTT call Incoming PTT call PTT contacts

## PTT ON/OFF MODE

You can disable the PTT feature on your phone so that it will not be able to receive or send PTT calls or alerts.

- From standby mode, press the OK Key (20) [MENU], the Directional Key (20) right twice for SETTINGS & TOOLS, and press 7. Call Settings, 7. PTT Mode.
- 2. Press the Directional Key (a) up or down to select "On/Off", then press the OK Key (a) [OK].

## **PTT CALL TYPES**

You can make two types of PTT calls:

#### Barge Call

A barge call automatically connects to the other party. The receiving party does not have the option to ignore the call.

#### Alert Call

An alert call sends the receiving party a tone indicating that someone wants to talk with them. The call recipient has the option to either answer or ignore the call.

#### 28 Chapter 3 - Push to Talk

## **STORING A PTT NUMBER**

- 1. From standby mode, enter the PTT number you want to save.
- 2. Press the Right Soft Key 📷 [Options].
- Press the Directional Key oup or down to select "Save to Contacts", then press the OK Key on [OK].
- Press the Directional Key (20) up or down to select "Add New PTT Contact", then press the OK Key (20) [OK].
- Enter a name for the phone number (up to 32 characters), then press the OK Key (SAVE).
- The phone will connect to the network and update Contact information. A confirmation message will appear on the display when the transaction is complete.

## **MAKING A PTT CALL**

CALL FROM PTT CONTACT LIST (BARGE)

- 1. From standby mode, press and hold the PTT Key to access your "PTT Contact List".
- Press the Directional Key oup or down to highlight the PTT Contact entry you wish to call.

- Press and hold the PTT Key
   Listen for the "OK to Talk" tone.

   The message "Connected to" will appear on the display. Speak while pressing the PTT Key
   .
- 4. Release PTT Key when finished speaking. This allows the called party to reply.
- 5. Press the END Key 🗾 to end the call.

## CALL FROM PTT CONTACT LIST (ALERT)

You can send an alert to any individual user with Verizon Wireless PTT service. The user may answer or ignore the alert:

- 1. From standby mode, press and hold the PTT Key to access your "PTT Contact List".
- Press the Directional Key oup or down to highlight the PTT Contact entry you wish to call.
- 3. Press the Left Soft Key 🛒 [Alert].
- Press and release the PTT Key to alert the selected individual. The "PTT Outgoing Alert" tone sounds, and "Alerting" appears on the display.
- If the called party answers the alert, "Listening" appears on the display and you will hear the called party speaking.

If the called party chooses to ignore the alert, or if the phone is unavailable to accept a PTT call, an "unavailable" message will appear on your display.

- When the called party is finished speaking, you will hear the "Floor Available" tone and the "Connected" screen will appear on your display.
- 7. Press to hold the PTT Key and talk.
- 8. Release the PTT Key when finished speaking. This allows the called party to reply.
- 9. Press the END Key 🗾 to end the call.

CALL FROM KEYPAD (BARGE)

- 1. Enter the 10-digit wireless number of the Verizon Wireless PTT subscriber you wish to contact.
- Press and hold PTT Key . Listen for the "OK to Talk" tone. The message "Connected to" will appear on the display. Speak while pressing the PTT Key . If the wireless number you entered is included in your PTT contact list, the contact name will replace the wireless number entered on the display when the call is initiated.

Push to Talk - Chapter 3 29

- 3. Release the PTT Key when finished speaking. This allows the called party to reply.
- 4. Press the END Key 📷 to end the call.

## CALL FROM KEYPAD (ALERT)

You can send an alert to any individual user with Verizon Wireless PTT service. The user may answer or ignore the alert:

- 1. Enter the 10-digit wireless number of the Verizon Wireless PTT subscriber you wish to alert.
- 2. Press the Left Soft Key 🥢 [Alert].
- 3. Press and release the PTT Key to alert the individual. The "PTT Outgoing Alert" tone sounds, and "Alerting" appears on the display. If the wireless number you entered is included in your PTT contact list, the contact name will replace the wireless number entered on the display when the alert is initiated.
- 4. If the called party answers the alert, "Listening" appears on the display and you will hear the called party speaking. If the called party chooses to ignore the alert, or if the phone is unavailable to accept a PTT call, an "unavailable" message will appear on your display.

- When the called party is finished speaking, you will hear the "Floor Available" tone and the "Connected" screen will appear on your display.
- 6. Press and hold the PTT Key to talk.
- 7. Release the PTT Key to listen.

8. Press the END Key 🗾 to end the call.

## INCOMING PTT CALL

## **INCOMING PTT (BARGE)**

- When your phone receives a barge call, the "Barge" tone plays. You then hear the calling party speaking through the speakerphone. The calling party's wireless number will appear on your display. If the calling party's number is saved in your PTT Contact List the contact name will replace the wireless number on the display.
- 2. Press and hold the PTT Key to talk.
- 3. Release the PTT Key to let another party talk.
- 4. Press the END Key 📷 to end the call.

#### INCOMING PTT (ALERT)

- When your phone receives an alert, the "PTT Alert" tone plays. The message "Incoming Alert" is displayed with the phone number or contact name of the calling party. The PTT Alert tone repeats every 5 seconds until it is answered or ignored. If you do not answer an incoming alert within 20 seconds, the PTT call will be automatically disconnected.
- 2. Answer or ignore the alert:
  - To answer the alert, press and hold the PTT Key and begin talking. To ignore the alert, press the Right Soft Key  $\sum [Ignore]$ .
- 3. Release the PTT Key to let another party talk.
- 4. Press the END Key 🗾 to end the call.

## PTT CONTACTS

Allows you to view your PTT Contact list. The PTT Contact List contains all individual and group PTT contacts in a single list.

1. From standby mode, press the OK Key 💿 [MENU], and press 4. PTT Contact List.

- Press the Directional Key oup or down to scroll through your PTT Contact List.
- 3. Press the Left Soft Key [Alert]. Press and release the PTT Key to alert.

By pressing the Right Soft Key (Poptions), you can choose from the following:
 New PTT contact: To add a New PTT contact.
 Copy to PTT contact: To copy to PTT contact list.
 Simper PTT Group
 Kersee: To delete a PTT contact entry.
 Call: To call the contact.
 New YTM Message: To create a TXT message.
 New Victer Message: To create a Video message.
 New Video Message: To create a Video message.
 New Video Message: To create a Video message.
 New Video Message: To create a Video message.
 New Video Message: To create a Video message.
 New Video Message: To create a Video message.
 New Video Message: To create a Video message.
 New Video Message: To create a Video message.
 New Video Message: To create a Video message.
 New Video Message: To create a Video message.
 New Video Message: To create a Video message.
 New Video Message: To create a Video message.
 New Video Message: To create a Video message.
 New Video Message: To create a Video message.
 New Video Message: To create a Video message.
 New Video Message: To create a Video message.
 New Video Message: To create a Video message.
 New Video Message: To create a Video message.
 New Video Message: To create a Video message.
 New Video Message: To create a Video message.

NEW PTT CONTACT

- 1. From standby mode, press the OK Key im [MENU], and press 2. New PTT Contact.
- Enter the name, then press the Directional Key of down. To change the input mode, press the Left Soft Key of [Abc].

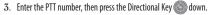

- Select the PTT Group, press the Left Soft Key [[Edit]. Press the Directional Key (20) up or down to select the group, then press the OK Key (20) [MARK]. Press the Left Soft Key [[Done].
- Press the OK Key (20) [SAVE]. The phone will connect to the network and update Contact information. A confirmation message will appear on the display when the transaction is complete.

#### COPY TO PTT CONTACTS

- 1. From standby mode, press the OK Key 💿 [MENU], and press 3. Contact List.
- 2. Press the Directional Key 🔘 up or down to highlight the existing Contact entry.
- 3. Press the Right Soft Key 🛅 [Options].
- 4. Press "3. Copy to PTT Contacts".
- Press the OK Key (20) [SAVE]. The phone will connect to the network and update Contact information. A confirmation message will appear on the display when the transaction is complete.

## ERASE PTT CONTACT

- 1. From standby mode, press the OK Key image [MENU], and press 4. PTT Contact List.
- 2. Press the Directional Key 🔘 up or down to highlight the existing Contact entry.
- 3. Press the Right Soft Key 🐚 [Options].

## 4. Press "4. Erase".

- 5. Press the Directional Key 💿 up or down to select "Yes".
- 6. Press the OK Key (20) [OK]. The phone will connect to the network and update Contact information. A confirmation message will appear on the display when the transaction is complete.

## PTT GROUP

- 1. From standby mode, press the OK Key 💿 [MENU], and press 6. PTT Group.
- 2. Press the Directional Key 💿 up or down to highlight the existing Contact entry.
  - By pressing the Right Soft Key point [Options], you can choose from the following:
     1. Rename: To add rename the group.

Erase: To delete a PTT group.
 Add: To assign PTT phone number to group.
 Sort: To sort your PTT group.

#### TO ADD NEW PTT GROUP

- 1. From standby mode, press the OK Key (MENU), and press 6. PTT Group.
- 2. Press the Left Soft Key 🛒 [New].
- 3. Enter a new PTT group name, then press the OK Key 💿 [SAVE].

### TO ASSIGN PHONE NUMBER TO GROUP

- 1. From standby mode, press the OK Key image [MENU], and press 6. PTT Group.
- Press the Directional Key on up or down to select the group where you want to add the contact, and then press the Right Soft Key [Options].
- 3. Select "Add".
- Your contact PTT entries will be displayed in alphabetical order. Press the Directional Key (20) up or down to select the PTT contact you

want to add then press the OK Key is [OK]. 5. "UPDATE IN PROGRESS" will be displayed.

#### **TO CHANGE GROUP NAME**

- From standby mode, press the OK Key (IMENU), and press
   PTT Group.
- Press the Directional Key oup or down to select the group you want to rename then press the Right Soft Key populations].
- 3. Select "Rename".

4. Enter the new group name, then press the OK Key 💿 [SAVE].

## ERASE GROUP

- 1. From standby mode, press the OK Key image [MENU], and press 6. PTT Group.
- Press the Directional Key (a) up or down to select the existing group name that you want to erase, and then press the Right Soft Key (Options).
- 3. Select "Erase". "ERASE PTT GROUP?" will appear on the screen.

 Press the OK Key (m) [OK] to select "Yes". A confirmation message appears.

#### SORT GROUP

- 1. From standby mode, press the OK Key 💿 [MENU], and press 6. PTT Group.
- 2. Press the Right Soft Key 🛅 [Options].

#### 3. Select "Sort".

4. Press the Directional Key ((a) up or down to select "Alphabetical" or "Presence" to add then press the OK Key ((b) [OK].

#### TEMP PTT GROUP

- 1. From standby mode, press the OK Key (m) [MENU], and press 4. PTT Contact List.
- 2. Press the Directional Key Oup or down to highlight the existing Contact entry.

#### 3. Press the Right Soft Key 📷 [Options].

4. Press "3. Temp PTT Group".

#### ADD PTT CONTACTS

#### 1. Press "1. Add PTT Contacts".

- 2. Press the Directional Key 💿 up or down, then press the OK Key [MARK], or press the Right Soft Key Direction [Mark All] to select Temp PTT Group members. Press the Left Soft Key [Ione] to select PTT Contacts.
- The phone will connect to the network and update Contact information. A Confirmation message will appear on the display when the transaction is complete.

#### ENTER NUMBER

- 1. Press "2. Enter Number".
- 2. Enter the phone numbers into the phone number field.
- Press the Directional Key Oup or down to highlight the next phone number fields and enter additional phone numbers if you need to add more PTT contacts.
- 4. Press the OK Key 💿 [OK] to add selected PTT Contacts.

 The phone will connect to the network and update Contact information. A confirmation message will appear on the display when the transaction is complete.

#### VIEW TEMP PTT GROUP MEMBERS

- 1. From standby mode, press the OK Key (MENU), and press 4. PTT Contact List.
- Press the Directional Key Oup or down to highlight the existing Contact entry.
- 3. Press the Right Soft Key 🐚 [Options].
- 4. Press "3. Temp PTT Group".
- Press the Directional Key on up or down to highlight the existing Temp PTT Group members.
- 6. Press the OK Key (a) [VIEW] to display existing Temp PTT Group members.

#### ERASE TEMP PTT GROUP MEMBERS

- 1. From standby mode, press the OK Key 💿 [MENU], and press 4. PTT Contact List.
- 2. Press the Directional Key 💿 up or down to highlight the existing Contact entry.
- 3. Press the Right Soft Key 📷 [Options].
- 4. Press "3. Temp PTT Group".
- 5. Press the Left Soft Key 🥣 [Erase].
- 6. Press the Directional Key (a) up or down, then press the OK Key [MARK], or press the Right Soft Key [Mark All] to select Temp PTT Group members. Press the Left Soft Key [I] [Done] to erase selected Temp PTT Group Members.
- 7. The phone will connect to the network and update Contact information. A confirmation message will appear on the display when the transaction is complete.

This chapter addresses memory functions including:

Storing a phone number Entering letters, numbers & symbols One, Two, Three-touch dialing

æ

## STORING A PHONE NUMBER

The Contact List stores up to 500 entries.

## ADDING A NEW CONTACT

- 1. From standby mode, enter the phone number you want to save.
- 2. Press the Left Soft Key 🥣 [Save].
- 3. Press the Directional Key (a) up or down to select "Add New Contact", then press the OK Key (b) [OK].
- Press the Directional Key (a) up or down to select the type of phone number you want to save, then press the OK Key (a) [OK]. Mobile 1/Mobile 2/Home/Work/Fax
- Use Update Existing to add another phone number to a contact already stored in memory.
- 5. Enter a name for the phone number (up to 32 characters), then press the OK Key in [SAVE].
- 6. "CONTACT SAVED" displays, then the phone number reappears on the screen. Press the End Key to exit, or press the Send Key to call the number.

## ADDING A NEW CONTACT WHEN USING THE PTT MODE

- $1. \ \ \, {\rm From \ standby \ mode, \ enter \ the \ phone \ number \ you \ want \ to \ save.}$
- 2. Press the Right Soft Key 🐚 [Options].
- Press the Directional Key (a) up or down to select "Save to Contacts", then press the OK Key (b) [OK].
- Press the Directional Key (20) up or down to select "Add New Contact", then press the OK Key (20) [OK].
- Press the Directional Key oup or down to select the type of phone number you want to save, then press the OK Key oup [OK]. Mobile 1/Mobile 2/Home/Work/Fax
- Use Update Existing to add another phone number to a contact already stored in memory.
- 6. Enter a name for the phone number (up to 32 characters), then press the OK Key 💿 [SAVE].
- 7. "CONTACT SAVED" displays, then the phone number reappears on the screen. Press the End Key to exit, or press the Send Key to call the number.

## OPTIONS TO CUSTOMIZE YOUR CONTACTS

Once the basic phone number and name information is stored in your Contacts, you can edit and/or customize the entries.

- 1. From standby mode, press the Right Soft Key Difference (Contacts), then press the Directional Key Difference up or down to highlight the Contact entry you want to edit.
- 2. Press the Left Soft Key 🥣 [Edit] to access the Edit Contact screen.
- Press the Directional Key on up or down to highlight the information field you want to customize. Additional fields include: Name/Mobile 1/Home/Work/E-mail 1/Group/Picture/Ringtone/ Mobile 2/Fax/E-mail 2
- To change the data as necessary, then press the OK Key is [SAVE] to save.

#### ADDING OR CHANGING GROUPS

To organize your Contacts into groups:

From standby mode, press the Right Soft Key Directional Key where you down to highlight an entry.
 Press the Left Soft Key [[Edit]].

- Press the Directional Key (a) up or down to highlight "Group" then press the Left Soft Key ([Set]).
- Press the Directional Key on up or down to select the Group, then press the OK Key on [OK]. No Group/Family/Work
- 5. Press the OK Key 💿 [SAVE] to save.

#### CHANGING THE CALL RINGTONE

To identify who is calling by setting different ringtones for different phone numbers in your Contacts:

- From standby mode, press the Right Soft Key Directional Key Directional Key up or down to highlight an entry.
- 2. Press the Left Soft Key 📻 [Edit].
- Press the Directional Key oup or down to highlight Default under "Ringtone", then press the Left Soft Key [Set].
- 4. Press the Directional Key 💿 up or down to select the new ringtone, then press the OK Key 💿 [OK].
- Press the Left Soft Key [[Play] to listen to a highlighted ringtone before you press the OK Key [[Play]] [Play] to listen to a highlighted ringtone before you

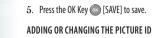

To select a picture or graphic to assign to a Caller ID:

- From standby mode, press the Right Soft Key [Contacts], then press the Directional Key () up or down to highlight an entry.
- 2. Press the Left Soft Key 🛒 [Edit].
- Press the Directional Key output or down to highlight "Picture", then press the Left Soft Key [Set].
- Press the Directional Key () up, down, left or right to select a picture, then press the OK Key () [OK].
- 5. When completed, press the OK Key 💿 [SAVE].

#### ADDING OR CHANGING AN EMAIL ADDRESS

To enter or add an Email address to a Contact entry:

- 1. From standby mode, press the Right Soft Key 📷 [Contacts], then press the Directional Key 🌀 up or down to highlight an entry.
- 2. Press the Left Soft Key 🥣 [Edit].

## 3. Press the Directional Key (a) up or down to highlight "E-mail 1" or "E-mail 2".

4. Enter an Email address, then press the OK Key 💿 [SAVE] to save.

#### ADDING A SPEED DIAL ENTRY

To add an entry to Speed Dial:

- 1. From standby mode, press the Right Soft Key 🐚 [Contacts], then press the Directional Key 💿 up or down to highlight an entry.
- 2. Press the Left Soft Key 🛒 [Edit].
- Press the Directional Key oup or down to highlight the phone number you want to add to Speed Dial, then press the Right Soft Key (Options).
- 4. Select "1. Set Speed Dial", then press the OK Key 💿 [OK].
- Press the Directional Key (a) up or down to select a Speed Dial location, then press the OK Key (a) [SET].
- 6. Press the Directional Key (a) up or down to select "Yes" to save, then press the OK Key (b) [OK].
- 7. Press the OK Key 💽 [SAVE] to save.

## EDITING CONTACTS ENTRIES

## ADDING A PHONE NUMBER FROM STANDBY MODE

- 1. From standby mode, enter the phone number you want to save (up to 32 digits).
- 2. Press the Left Soft Key 🛒 [Save].
- Press the Directional Key oup or down to highlight "Update Existing", then press the OK Key on [OK].
- 4. Press the Directional Key 💿 up or down to highlight the existing Contact entry, then press the OK Key 💿 [OK].
- Press the Directional Key (a) up or down to highlight the phone number type, then press the OK Key (a) [0K]. Mobile 1/Mobile 2/Home/Work/Fax
- If a phone number is already assigned to the item you selected, press the Directional Key oup or down to select "Yes" or "No", then press the OK Key (20) [OK].
- "CONTACT SAVED" displays, then the phone number reappears on the screen. Press the End Key to exit, or press the SEND Key to call the number.

#### ADDING A PHONE NUMBER FROM THE CONTACT LIST SCREEN

- 1. From standby mode, press the Right Soft Key 📷 [Contacts]. Your Contacts display alphabetically.
- Press the Directional Key oup or down to highlight the Contact entry you want to edit, then press the Left Soft Key ([Edit].
- Press the Directional Key (2) up or down to highlight the phone number field you want to add, enter the number, then press the OK Key (2) [SAVE] to save. A confirmation message appears.

#### DEFAULT NUMBERS

The phone number saved when a Contact is created is the Default Number. If more than one number is saved in a Contact entry, another number can be set as the Default Number.

The Default Number cannot be deleted. The entire Contact entry can be deleted or another number can be assigned as the Default Number allowing you to delete the original number and keep the Contact entry.

#### CHANGING THE DEFAULT NUMBER

1. From standby mode, press the Right Soft Key 📷 [Contacts]. Your Contacts display alphabetically.

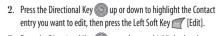

- Press the Directional Key on up or down to highlight the phone number you want to assign as the Default Number, then press the Right Soft Key (Options).
- Press the Directional Key (2) up or down to highlight "2. Set As Default", then press the OK Key (2) [OK].
- 5. Press the Directional Key 💿 up or down to select "Yes".
- 6. Press the OK Key 💿 [OK]. A confirmation message appears.
- 7. Press the OK Key 💿 [SAVE] to save.

#### EDITING STORED PHONE NUMBERS

- 1. From standby mode, press the Right Soft Key 📷 [Contacts]. Your Contacts display alphabetically.
- Press the Directional Key Oup or down to highlight the Contact entry you want to edit, then press the Left Soft Key ([Edit].
- Press the Directional Key oup or down to highlight the phone number.

Edit the phone number as necessary, then press the OK Key (
 SAVE].

#### EDITING STORED NAMES

- 1. From standby mode, press the Right Soft Key 📷 [Contacts]. Your Contacts display alphabetically.
- 2. Press the Directional Key 🔘 up or down to highlight the Contact entry you want to edit, then press the Left Soft Key 🛒 [Edit].
- 3. Edit the name as necessary, then press the OK Key 💿 [SAVE].

#### DELETING

#### **DELETING A PHONE NUMBER FROM A CONTACT**

- 1. From standby mode, press the Right Soft Key 📷 [Contacts].
- Press the Directional Key Oup or down to highlight the Contact entry, then press the Left Soft Key ([Edit].
- Press the Directional Key oup or down to highlight the phone number to be deleted.
- 4. Press and hold the Clear Key use to delete the number.

5. Press the OK Key 💿 [SAVE]. A confirmation message appears.

#### DELETING A CONTACT ENTRY

- 1. From standby mode, press the Right Soft Key 📷 [Contacts].
- 2. Press the Directional Key 💿 up or down to highlight the Contact entry to be deleted.
- 3. Press the Right Soft Key 🛅 [Options].
- 4. Press "2. Erase".
- 5. Press the Directional Key 💿 up or down to select "Yes".
- 6. Press the OK Key 💿 [OK]. A confirmation message appears.

#### DELETING A SPEED DIAL

- 1. From standby mode, press the OK Key 💿 [MENU].
- 2. Press the Directional Key 💿 up or down to highlight "4. Speed Dials", then press the OK Key 💿 [OK].
- 3. Press the Directional Key 💿 up or down to highlight the Speed Dial number.
- 4. Press the Right Soft Key 📷 [Remove].

Press the Directional Key oup or down to select "Yes".
 Press the OK Key (D) (CK). A confirmation message appears.

## **ENTERING LETTERS, NUMBERS & SYMBOLS**

The input mode (Alpha editor) will automatically be activated when necessary to enter letters and numbers. As shown below, there are 5 available modes ; Standard input mode (Abc)/(ABC), Input mode (Word), Numeric mode (123) and Symbol mode (Symbols). The input mode indicator appears on the upper right of the display when letters and numbers are entered.

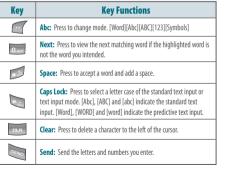

## STANDARD INPUT MODE

Use the digit keys to enter letters, numbers and characters.

1. Enter letters using the key pad as follows:

| KEYPAD         | 1 Time | 2 Times | 3 Times | 4 Times | 5 Times |
|----------------|--------|---------|---------|---------|---------|
| Press 2 Key    | Α      | В       | C       | 2       | Α       |
| Press 💿 Key    | D      | E       | F       | 3       | D       |
| Press 🦣 Key    | G      | Н       | 1       | 4       | G       |
| Press 🖬 Key    | J      | К       | L       | 5       | J       |
| Press 🔤 Key    | м      | N       | 0       | 6       | м       |
| Press 🔙 Key    | Р      | Q       | R       | S       | 7       |
| Press Base Key | Т      | U       | V       | 8       | T       |
| Press 🗾 Key    | W      | X       | Y       | Z       | 9       |

- To change the input mode, press the Left Soft Key [Abc]. When entering special character such as . @?!-, &: '/ 1, press Key repeatedly.
- To enter a space, press Key. The cursor will automatically move to the next column.

- 4. Repeat until letters are entered. There is a 160-letter limit.
- 5. To delete one digit, press the Clear Key and . To delete the entire entry, press and hold the Clear Key and .
- 6. To change from lowercase to uppercase, press 🐚 Key.
- For Example: To enter the name "John": Press [ ] Press [ ], , ]
  - Press [ , ]

#### WORD INPUT MODE

The input mode incorporates a built-in-dictionary to determine a word based on the entered characters. A word can be entered more quickly by pressing a key once per character.

- 1. Select the Word mode by pressing Left Soft Key 🥣 [Abc].
- Press a digit key once to enter the character you want and then enter all the characters to input the word you want.
- 3. To view the next matching word, press 🗔 Key.
- 4. To accept the matching word, enter a space and then press 📂 Key.

#### For Example:

- To enter "Hello bill" in the input mode.
- After you enter the 1st letter, press Left Soft Key [Abc] to select input mode and to choose the lower case (Word).
- Press 💷 , 🌆 , 💷 , 💷 until you see "bill" highlighted.

#### NUMERIC MODE

Allows you to enter numbers.

- 1. Press Left Soft Key a [Abc], scroll down to "123" then press the OK Key a to change to Numeric Mode.
- $2. \ \ \, \text{To enter a number, press a digit key.}$

#### SYMBOL MODE

Allows you to enter symbols.

- 1. Press Left Soft Key and [Abc], scroll down to "Symbols" then press the OK Key and to change to Symbol Mode.
- 2. Select the symbol you want to enter by pressing the Directional Key 💿 up or down.
- Press the Directional Key oup or down to view a different line of Symbols.
  - Memory Function Chapter 4 45

44 Chapter 4 - Memory Function

## ONE, TWO, THREE-TOUCH DIALING

Ideal for frequently dialed numbers, this feature allows contact entries to be dialed via the keypad with only one, two, or three key presses.

#### **ONE-TOUCH DIALING:**

1-9 : Press and hold the number you wish to connect to for more than 1 second.

#### TWO-TOUCH DIALING:

- 10-21 : Press the first digit and press and hold the second digit of the number to dial.
- 96, 97, 98, and 99 : Speed Dial entries 96(#DATA), 97(#BAL), 98(#MIN), and 99(#PMT) are already assigned to Verizon Wireless Account Information.
- #DATA is a VZW Customer Service VRU number (Free call) that provides customers information about their Verizon Wireless billing balance.
- #BAL is a VZW Customer Service VRU number (Free call) that provides customers information about their Verizon Wireless billing balance.
- #MIN is a VZW Customer Service VRU number (Free call) that provides customers information about their Verizon Wireless usage.

#PMT is a VZW Customer Service VRU number (Free call) that allows a user to make a bill
payment, either with a payment option they have already set up, or using a new, one time
payment option.

THREE-TOUCH DIALING:

Press the first and second digits then press and hold the third digit of the number to dial.

411 : Speed Dial entry 411 (Directory Assistance) is already assigned to Directory Assistance.

 Directory Assistance is a VZW Wireless Directory Assistance service that provides directory listing database information.

# CHAPTER 5

This chapter addresses accessing the menu and using its functions and features to customize your phone.

Dialed

Blocked

Bluetooth menu

Display settings

Phone settings

Call settings

New contact New PTT contact Contact list PTT contact list Groups PTT groups Speed dials case of emergency My name card Recent calls Missed Phone info Set up wizard vice commands Calculator Calendar Alarm clock Stop watch World clock Notepad My Verizon

46 Chapter 4 - Memory Function

Entries can be retrieved by name or group.

#### **NEW CONTACT**

To add a new number to your Contacts List:

- Using this submenu, the number is saved as a new Contact.
- To save the number into an existing Contact, edit the Contact entry.
- 1. From standby mode, press the OK Key 💿 [MENU], and press 1. New Contact.
- Enter the name, then press the Directional Key of down. To change the input mode, press the Left Soft Key ([Abc].
- Press the Directional Key odwn to enter information in other fields for the contact. Fields include: Mobile 1/Home/Work/E-mail 1/Group/Picture/Ringtone/ Mobile 2/Fax/E-mail 2

If entering information in a phone number field, press the Right Soft Key p[Options] to select one of the following options: 1. Set Speed Dial/2. Set As Default/3. Add Pause

4. Press the OK Key 💿 [SAVE].

For additional details on how to add a new contact, see page 38.

#### **NEW PTT CONTACT**

To add a new PTT number to your PTT Contacts List.

- 1. From standby mode, press the OK Key image [MENU], and press New PTT Contact.
- 2. Enter the name, then press the Directional Key odwn. To change the input mode, press the Left Soft Key of [Abc].
- 3. Enter the PTT number, then press the Directional Key 💿 down.
- Select the PTT Group, press the Left Soft Key [[Edit]. Press the Directional Key on por down to select the group, then press the OK Key on [MARK]. Press the Left Soft Key [[Done]]
- 5. Press the OK Key on [SAVE]. Connect to server and update Contact information.

"New PTT Contact" menu appears only when the "PTT Mode" is set "On".

## **CONTACT LIST**

You can review all the entries stored in your Contact List or quickly find an entry by entering a name or its character string.

1. From standby mode, press the OK Key 💿 [MENU], and press 2. Contact List. Or, press the Right Soft Key 🕥 [Contacts].

The list of names in your contacts is displayed alphabetically.

- Enter a name or part of a name in the Go To field at the bottom of the screen or press the Directional Key oup or down to scroll through your Contact List.
- To edit the entry, press the Left Soft Key [Edit]. To view contact details, press the OK Key [VIEW].
  - By pressing the Right Soft Key mig [Options], you can choose from the following:
     1. New Contact: To add a New Contact.
  - 2. Erase: To delete a contact.
  - 3. Copy to PTT Contacts: To copy to PTT Contact list. 4. New TXT Message: To create a TXT message. 5. New Picture Message: To create a Picture message.
  - New Video Message: To create a Video message.
  - 7. New Voice Message: To create a Voice message.
  - 8. Send by Bluetooth: To access Bluetooth Menu.
  - 9. Set As ICE Contact: To set as emergency number
  - 10. Call: To call the contact.
  - 11. Erase All Contacts: To delete all contact list.
- "Copy to PTT Contacts" option appears only when the "PTT Mode" is set "On".
- To call the selected number, press the Right Soft Key Diptions] and then select "Call" or press the SEND Key m.

## PTT CONTACT LIST

You can review all the entries stored in your PTT Contact List or quickly find an entry by entering a name or its character string.

- 1. From standby mode, press the OK Key 💿 [MENU], and press PTT Contact List.
- Enter a name or part of a name in the Go To field at the bottom of the screen or press the Directional Key oup or down to scroll through your PTT Contact List.

Press the Left Soft Key [Alert]. Press and release the PTT Key to alert. To view PTT contact details, press the OK Key [VIEW].
 By pressing the Right Soft Key [Diptions], you can choose from the following:

 New PTT contact: To add a New PTT contact.
 Copy to PTT contacts: To add a New PTT contact.
 Temp PTT contact: To add a New PTT contact.
 Edit: To edit a PTT contact.
 Edit: To edit a PTT contact entry.
 Call: To edit a PTT contact entry.
 Call: To edit a PTT contact entry.
 Call: To edit a PTT contact entry.
 New YTC Message: To create a PXT message.
 New YTdeo Message: To create a Video message.
 New Video Message: To create a Video message.
 New Video Message: To create a Video message.
 New Video Message: To create a Video message.
 Sort: To sort your PTT Contact list.

"PTT Contact List" menu appears only when the "PTT Mode" is set "On". Menu Function - Chapter 5 49

#### GROUPS

Groups allows you to classify phone entries into groups with up to 10 numbers in each group. The default groups include No Group, Family and Work and they cannot be erased or renamed.

#### TO ADD NEW GROUP

- 1. From standby mode, press the OK Key 💿 [MENU], and press 3. Groups.
- 2. Press the Left Soft Key 🥣 [New].
- 3. Enter a new group name, then press the OK Key 💿 [SAVE].

## TO ASSIGN PHONE NUMBER TO GROUP

- 1. From standby mode, press the OK Key (MENU), and press 3. Groups.
- Press the Directional Key on up or down to select the group where you want to add the contact, and then press the Right Soft Key in [Options].
- 3. Select "Add".

#### 50 Chapter 5 - Menu Function

- Your contact entries will be displayed in alphabetical order. Select the contact you want to add then press the OK Key (20) [MARK].
- Press the Left Soft Key [[Done]. "CONTACT ADDED TO [GROUP NAME]" will be displayed.

#### **TO CHANGE GROUP NAME**

- 1. From standby mode, press the OK Key image [MENU], and press 3. Groups.
- Press the Directional Key oup or down to select the group you want to rename then press the Right Soft Key point [Options]. You can only change Group names that you added.
- 3. Select "Rename".
- 4. Enter the new group name, then press the OK Key 💿 [SAVE].

### ERASE GROUP

- 1. From standby mode, press the OK Key image [MENU], and press 3. Groups.
- 2. Press the Directional Key 💿 up or down to select the existing group name that you want to erase, and then press the Right Soft Key 🕥 [Options]. You can only erase Group names that you added.

- 3. Select "Erase". "ERASE GROUP?" will appear on the screen.
- Press the OK Key (I) [OK] to select "Yes". A confirmation message appears.

#### TO SEND A TXT MESSAGE TO A GROUP

- 1. From standby mode, press the OK Key 💿 [MENU], and press 3. Groups.
- Press the Directional Key oup or down to select the group you want to send a message to then press the Right Soft Key provided [Options].
- 3. Press "1. New TXT Message".
- Input your message in the Text Field and then press the Right Soft Key [Options] to select "Quick Text", "Save As Draft", "Add", "Edit Text Format", "Priority Level" and "Cancel Message".
- To send the TXT message, press the OK Key (m) [SEND] or press the SEND Key (m).

### TO SEND A PICTURE MESSAGE TO A GROUP

1. From standby mode, press the OK Key image [MENU], and press 3. Groups.

- Press the Directional Key oup or down to select the group you want to send a message to then press the Right Soft Key (Options).
- 3. Press "2. New Picture Message".
- 4. Under "Text:", input your message and then press the Directional Key odown.
- Under "Picture:", press the Left Soft Key [My Pics] to select the picture you would like to send then press the OK Key [1] [OK].
- Under "Sound:", press the Left Soft Key [Sounds] to select the sound you would like to send then press the OK Key [m] [OK].
- 7. Under "Subject:", input a subject and then press the Directional Key Odown.
- Under "Name Card:", you can insert your name card. Press the Left Soft Key [Add] select "1. My Name Card" or "2. Contacts" then press the OK Key [OK]. Select the card you'd like to send then press the OK Key [OK].
- Press the Right Soft Key [Options] to select "Preview", "Save As Draft", "Add Quick Text", "Add Slide", "Priority Level", "Remove Picture", "Remove Slide", "Remove Sound", "Remove Name Card" or "Cancel Menu Function - Chapter 5 51

#### Message".

These options will vary depending on the message contents chosen.

10. To send the Picture Message, press the OK Key 💿 [SEND] or press the SEND Key 💽 .

#### TO SEND A VIDEO MESSAGE TO A GROUP

- 1. From standby mode, press the OK Key 💿 [MENU], and press 3. Groups.
- Press the Directional Key on up or down to select the group you want to send a message to then press the Right Soft Key in [Options].
- 3. Press "3. New Video Message".

52

- 4. Under "Text.", input your message and then press the Directional Key Solution of Solution (Section 2014) and Solution (Section 2014) and So
- Under "Video:", press the Left Soft Key [[Videos] to select the video clip you would like to send then press the OK Key [06].
- 6. Under "Subject.", input a subject and then press the Directional Key of down.

- Under "Name Card:", you can insert your name card. Press the Left Soft Key [[Add] select "1. My Name Card" or "2. Contacts" then press the OK Key []oK]. Select the card you'd like to send then press the OK Key []oK].
- Press the Right Soft Key polymorphic [Options] to select "Preview", "Save As Draft", "Add Quick Text", "Priority Level", "Remove Video", "Remove Name Card" or "Cancel Message".

These options will vary depending on the message contents chosen.

9. To send the Video Message, press the OK Key 💿 [SEND] or press the SEND Key 💽 .

TO SEND A VOICE MESSAGE TO A GROUP

- 1. From standby mode, press the OK Key 💿 [MENU], and press 3. Groups.
- Press the Directional Key oup or down to select the group you want to send a voice message to then press the Right Soft Key provided in the press of the press of
- 3. Press "4. New Voice Message".

- To record a new Voice Memo, press the OK Key (20) [OK] to start recording, then press the OK Key (20) [STOP] again to save the voice memo.
- Under "Voice:", your recorded file name will appear. Press the Directional Key of down.
- 6. Under "Text:", input your message and then press the Directional Key odown.
- Under "Subject:", input a subject and then press the Directional Key odown.
- Under "Name Card:", you can insert your name card. Press the Left Soft Key [[Add], select "1. My Name Card" or "2. Contacts" then press the OK Key [OK]. Select the card you'd like to send then press the OK Key [OK].
- Press the Right Soft Key Diptions] to select "Review", "Save As Draft", "Add Quick Text", "Priority Level", "Remove Recording", "Remove Name Card" or "Cancel Message".
- These options will vary depending on the message contents chosen.
- 10. To send the Voice Message, press the OK Key 💿 [SEND] or press the SEND Key 💽.

## PTT GROUPS

PTT Groups allows you to classify phone entries into groups with up to 50 numbers in each group. The default groups include No Group, Company and they cannot be erased or renamed.

#### TO ADD NEW PTT GROUP

- 1. From standby mode, press the OK Key image [MENU], and press PTT Groups.
- 2. Press the Left Soft Key 🥣 [New].
- 3. Enter a new PTT group name, then press the OK Key 💿 [SAVE].

#### TO ASSIGN PHONE NUMBER TO GROUP

- 1. From standby mode, press the OK Key 💿 [MENU], and press PTT Groups.
- Press the Directional Key (1) up or down to select the group where you want to add the contact, and then press the Right Soft Key (1) [Options].
- 3. Select "Add".

4. Your contact PTT entries will be displayed in alphabetical order. Press the Directional Key (20) up or down to select the PTT contact you want to add then press the OK Key (20) [OK].

5. "UPDATE IN PROGRESS" will be displayed.

#### **TO CHANGE GROUP NAME**

- 1. From standby mode, press the OK Key is [MENU], and press PTT Groups.
- Press the Directional Key oup or down to select the group you want to rename then press the Right Soft Key [Options].
- 3. Select "Rename".
- 4. Enter the new group name, then press the OK Key 🞯 [SAVE].

#### **ERASE GROUP**

- 1. From standby mode, press the OK Key 💿 [MENU], and press PTT Groups.
- Press the Directional Key oup or down to select the existing group name that you want to erase, and then press the Right Soft Key in [Options].

3. Select "Erase". "ERASE PTT GROUP?" will appear on the screen.

 Press the OK Key (I) [OK] to select "Yes". A confirmation message appears.

SORT GROUP

- 1. From standby mode, press the OK Key (IMENU), and press PTT Groups.
- 2. Press the Right Soft Key 🛅 [Options].
- 3. Select "Sort".
- 4. Press the Directional Key ((a) up or down to select "Alphabetical" or "Presence" to add then press the OK Key ((a) [OK].
- "PTT Groups" menu appears only when the "PTT Mode" is set "On".

## SPEED DIALS

In idle mode, calls can be placed to numbers stored in speed dial by pressing & holding the location number on the key pad. For a 2-digit location number, press the first number and then press and hold the second number. For a 3-digit location number, press the first number, and second numbers and then press and hold the third number. Speed Dial 1 is assigned to Voice Mail and cannot be changed. Speed Dial entries 96(#DATA), 97(#BAL), 98(#MIN), 99(#PMT) and 411 (Directory Assistance) are already assigned to Verizon Wireless Account Information.

- #DATA: #DATA is a VZW Customer Service VRU number (Free call) that provides customers information about their Verizon Wireless billing balance.
- #BAL: #BAL is a VZW Customer Service VRU number (Free call) that provides customers information about their Verizon Wireless billing balance.
- #MIN: #MIN is a VZW Customer Service VRU number (Free call) that provides customers information about their Verizon Wireless usage.
- #PMT: #PMT is a VZW Customer Service VRU number (Free call) that allows a user to make a bill payment, either with a payment option they have already set up, or using a new, one time payment option.
- 411: 411 is a Directory Assistance number.
- 1. From standby mode, press the OK Key image [MENU], and press 4. Speed Dials.
- Press the Directional Key (2) up or down to highlight the Speed Dial position, or enter the Speed Dial digit, then press the OK Key (2) [SET].
- Press the Directional Key (a) up or down to highlight the Contact then press the OK Key (b) (OK).
- Press the Directional Key ou por down to highlight the number you wish to select then press the OK Key ou [OK].
- 5. Press the Directional Key 💿 up or down to select "Yes".

6. Press the OK Key @ [OK]. A confirmation message appears.

#### TO ERASE A SAVED SPEED DIAL

- 1. From standby mode, press the OK Key image [MENU], and press 4. Speed Dials.
- 2. Press the Directional Key 💿 up or down to select the Speed Dial entry you want to erase.
- 3. Press the Right Soft Key 📷 [Remove].
- 4. Press the OK Key 💿 [OK] to select "Yes."
- 5. A confirmation window appears.

## **IN CASE OF EMERGENCY**

Your phone has a special menu to organize your emergency contacts and personal information.

#### TO ASSIGN EMERGENCY CONTACTS

Follow the procedures below to register a Contact to be contacted in case of emergency, or to register a medical record number or other personal information. To register up to three different Contacts to ICE:

## 1. From standby mode, press the OK Key is [MENU], and press 5. In Case of Emergency.

- Press the Directional Key a up or down to select "Contact 1", "Contact 2", or "Contact 3", and then press the OK Key a [ADD].
- 3. When selecting from the Contacts List, press "1. From Contacts", press the Directional Key (a) up or down to select the Contact entry, and then press the OK Key (a) [OK]. When adding a new Contact, press "2. New Contact", enter the info, and then press the OK Key [SAVE].
- 4. The Contact name will be displayed in place of "Contact 1", "Contact 2", or "Contact 3".

### TO RE-ASSIGN EMERGENCY CONTACTS

Chapter 5 - Menu Function

56

- 1. From standby mode, press the OK Key @ [MENU], and press 5. In Case of Emergency.
- Select the contact you want to re-assign then press the Right Soft Key point [Options].
- 3. Select "1. Re-assign", then select "1. From Contacts" to select a contact from your Contact List, or "2. New Contact" to enter a new

#### contact.

4. Press the OK Key 💿 [OK]. A confirmation window appears.

TO ERASE ASSIGNED EMERGENCY CONTACTS

- 1. From standby mode, press the OK Key image [MENU], and press 5. In Case of Emergency.
- Select the contact you want to erase then press the Right Soft Key
   [Options].
- 3. Select "2. Unassign".
- 4. Press the OK Key 💿 [OK]. A confirmation window appears.

TO CALL AN ASSIGNED EMERGENCY CONTACT

- 1. From standby mode, press the OK Key (MENU], and press 5. In Case of Emergency.
- 2. Select the contact you want to call then press the Left Soft Key [[Call] or press the SEND Key [].

#### TO ADD PERSONAL INFO

To store a Medical Record Number or other information that may be useful in case of an emergency:

- 1. From standby mode, press the OK Key (menu), and press 5. In Case of Emergency.
- Press the Directional Key oup or down to select "Personal Info" and then press the OK Key on [VIEW].
- Press the Directional Key (a) up or down to select "Note 1", "Note 2" or "Note 3" and then press the OK Key (a) [ADD].
- 4. Enter the information and then press the OK Key 💿 [SAVE].
- The information you enter now appears in place of "Note 1", "Note 2" or "Note 3".

TO EDIT SAVED PERSONAL INFO

- 1. From standby mode, press the OK Key image [MENU], and press 5. In Case of Emergency.
- Press the Directional Key out or down to select "Personal Info" and then press the OK Key on [VIEW].
- 3. Select the Note you want to edit then press the OK Key 💿 [VIEW].
- Press the OK Key in [EDIT]. Edit the Note then press the OK Key
   [SAVE].

#### TO ERASE SAVED PERSONAL INFO

- 1. From standby mode, press the OK Key i [MENU], and press 5. In Case of Emergency.
- Press the Directional Key oup or down to select "Personal Info" and then press the OK Key oup [VIEW].
- Select the Note you want to erase then press the Right Soft Key [Erase].
- Press the OK Key (20) [OK] to select "Yes". A confirmation window appears.

## **MY NAME CARD**

A Name Card with the handset's mobile number automatically appears.

#### EDIT MY NAME CARD

- 1. From standby mode, press the OK Key 💿 [MENU], and press 6. My Name Card.
- 2. Press the Left Soft Key 🛒 [Edit].
- 3. Edit the "My Name Card" options then press the OK Key is [SAVE] to save your changes.
  - Menu Function Chapter 5 57

#### SEND MY NAME CARD

- 1. From standby mode, press the OK Key (IMENU), and press 6. My Name Card.
- 2. Press the Right Soft Key 📷 [Send].
- 3. Select "1. New Message".
- 4. Select "1. TXT Message", "2. Picture Message", "3. Video Message" or "4. Voice Message".
- 5. Enter the recipient's contact information then press the OK Key (a) [OK].
- 6. Enter your message in the Text Field and then press the OK Key on [SEND].

SEND MY NAME CARD TO ANOTHER BLUETOOTH DEVICE

- 1. From standby mode, press the OK Key 💿 [MENU], and press 6. My Name Card.
- 2. Press the Right Soft Key 📷 [Send].
- 3. Select "2. Send by Bluetooth".
- 4. Press "1. Add New Device" to connect to the other device.
- 58 Chapter 5 Menu Function

## **RECENT CALLS**

The Recent Calls menu is a list of the last phone numbers or Contact entries for calls you placed, accepted, missed, or blocked. It is continually updated as new numbers are added to the beginning of the list and the oldest entries are removed from the bottom of the list.

#### ACCESS AND OPTIONS

- 1. From standby mode, press the OK Key 💿 [MENU].
- 2. Press the Directional Key or right once for "RECENT CALLS".
- Select a submenu.
   Missed
   Received
   Dialed
   All
   View Timers

## MISSED

Displays information about the 90 most recently missed calls. Place a call to a missed call by simply pressing the SEND Key  $m_{\rm e}$ .

- 1. From standby mode, press the OK Key (m) [MENU], the Directional Key (m) right once for RECENT CALLS, and press 1. Missed.
- 2. Press the Directional Key 💿 up or down to highlight an entry, then:

Press the OK Key () [OPEN] to view the entry.
 Press the Send Key () to place a call to the number.
 Press the Sind Key () [Options] to select:
 Save to Contacts: To store the phone number in your Contacts or PTT Contacts.
 Erase: To erase a call listing.
 Lock/Unlock: To lock or unlock a call listing.
 Erase All: To erase all Missed Call entries.
 View Timeers: To display usage time.
 Press the Left Soft Key () [Message] to select:
 TXT Message: To send a PKture message to the contact.
 Vice Message: To send a Video message to the contact.
 Vice Message: To send a Video message to the contact.
 Vice Message: To send a Video message to the contact.